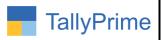

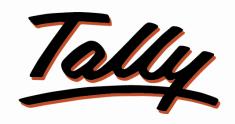

#### POWER OF SIMPLICITY

## Item Description as Column in Voucher Entry & Print- 1.0

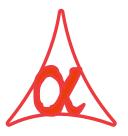

#### Alpha Automation Pvt. Ltd.

#### **Head Office**

104-The Grand Apurva, Nr. Hotel Fortune Palace,

Nr. Digjam Circle, Airport Road - JAMNAGAR -Gujarat (India)

Phone No.: +91-288-2713956/57/58, 9023726215/16/17, 9099908115, 9825036442

Email : mail@aaplautomation.com

#### **Branch Office**

**Rajkot**: 807-Dhanrajni Complex, Nr. Hotel Imperial Palace, Dr. Yagnik

Road, RAJKOT (Gujarat).

**Gandhidham**: 92-GMA Building, 2nd Floor, Plot No. -297, Sector-12B.

GANDHIDHAM (Gujarat)

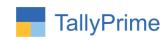

© 2020 Alpha Automation Pvt. Ltd. All rights reserved.

Tally, Tally 9, Tally9, Tally.ERP, Tally.ERP 9, Shoper, Shoper 9, Shoper POS, Shoper HO, Shoper 9 POS, Shoper 9 HO, TallyDeveloper, Tally.Server 9, Tally Developer, Tally. Developer 9, Tally.NET, Tally Development Environment, TallyPrime, TallyPrimeDeveloper, TallyPrime Server, Tally Extender, Tally Integrator, Tally Integrated Network, Tally Service Partner, TallyAcademy & Power of Simplicity are either registered trademarks or trademarks of Tally Solutions Pvt. Ltd. in India and/or other countries. All other trademarks are properties of their respective owners.

Version: Alpha Automation Pvt. Ltd. / Item Description as Column in Voucher Entry & Print/1.0/ july-2023.

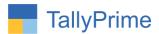

# <u>Item Description as Column in</u> <u>Voucher Entry & Print – 1.0</u>

#### Introduction

This add-on facilitates the user to enter Stock Item Description as column in voucher entry and print. By Default Item Description is printed below the Item Name in Voucher Print. This Add-On is suitable only when you have short Description of One Line.

#### **Benefits**

- It saves space in Printing hence user can print More Number of Items in Single Print.
- It is also easy to understand having Item Description as separate column in Print.

#### What's New?

• Compatible with Tally Prime

#### **Important!**

Take back up of your company data before activating the Add-on.

Once you try/purchase an Add-on, follow the steps below to configure the Add-on and use it.

#### Installation

- 1. Copy the TCP file in Tally Prime Folder.
- 2. Gateway of Tally → F1 (Help) → TDL & Add-on → F4 (Manage Local TDL) → Select Yes in Load TDL on Startup and give the file name of TCP File. After pressing the Enter Key will show TDL Status which should be as Loaded.

#### System requirements:

No additional hardware / software infrastructure is required for executing and operation this applications module

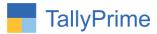

#### 1. Activate the Add-on.

For TallyPrime Release 1.0

Go to Gateway of Tally  $\rightarrow$  F1: Help  $\rightarrow$  TDL & Add-On  $\rightarrow$  F6: Add-On Features. Alternatively, you may press CTRL + ALT + T from any menu to open TDL Management report and then press F6: Add-On Features

Set "Yes" to the option "Enable Item Description as Column in Voucher Entry & Print"?

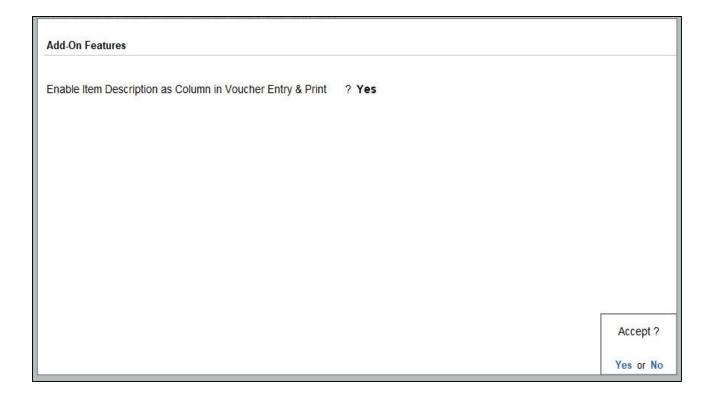

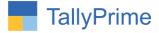

#### **Detailed User Guide:**

- 1. Gate Way of Tally  $\rightarrow$  Alter  $\rightarrow$  voucher type  $\rightarrow$  sales
- Set "yes" Enable Item Description as Column as Voucher Entry & Print

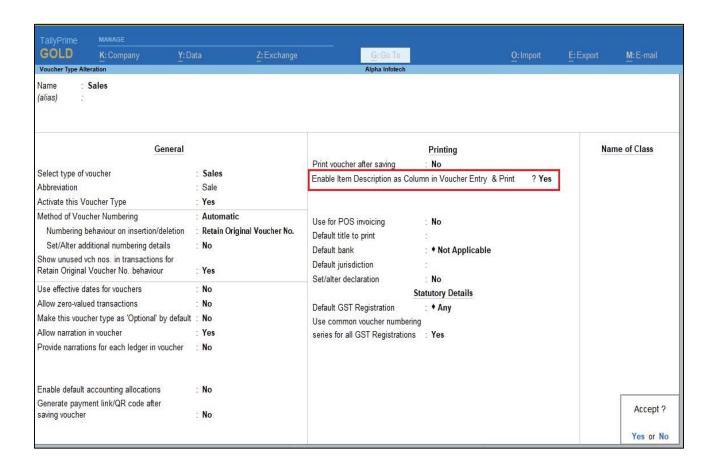

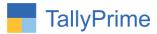

### 2. Create sales voucher enter item description in voucher entry as shown below.

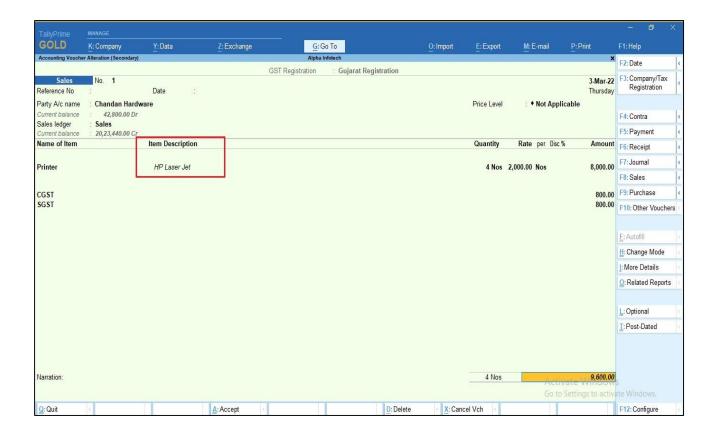

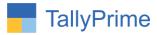

3. Print above voucher (ALT+P)  $\rightarrow$  the item description as column in invoice as shown below.

|                                                             |                                                                                                    | Tax In   | void          | e                  |          |                       |                    |                          |  |
|-------------------------------------------------------------|----------------------------------------------------------------------------------------------------|----------|---------------|--------------------|----------|-----------------------|--------------------|--------------------------|--|
|                                                             | Alpha Infotech 102, The Grand Apurva Complex, Nr. Digjam Circle                                      |          |               | Invoice No.        |          |                       | Dated<br>3-Mar-22  |                          |  |
| Opp.,Fortune Palace,Jamnagar.<br>GSTIN/UIN: 27AMEPK0911E1ZK |                                                                                                    |          | Delivery Note |                    |          | Mode/Terms of Payment |                    |                          |  |
| 1                                                           | State Name : Gujarat, Code : 24<br>E-Mail : tdl@aaplautomation.com                                   |          |               | Dispatch Doc No.   |          |                       | Delivery Note Date |                          |  |
| 933                                                         | Buyer (Bill to)                                                                                      |          |               | Dispatched through |          |                       | Destination        |                          |  |
| Sta                                                         | nandan Hardware<br>ate Name : Gujarat, Code : 24<br>ntact : 9023726217<br>Mail : Chandan 25@gmail.co | m        | Terr          | ns of Delivery     |          |                       |                    |                          |  |
| SI<br>No.                                                   | ltem Name                                                                                            | Descript | tion          | Quantity           | Rate     | per                   | Disc. %            | Amount                   |  |
| 1                                                           | Printer                                                                                              | HP Lase  | r Jet         | 4 Nos              | 2,000.00 | Nos                   |                    | 8,000.0                  |  |
|                                                             | C                                                                                                    | GST      |               |                    |          |                       |                    | 800.0                    |  |
|                                                             | Si                                                                                                   | GST.     |               |                    |          |                       |                    | 8,800.0<br><b>800.</b> 0 |  |
|                                                             |                                                                                                    |          |               |                    |          |                       |                    |                          |  |

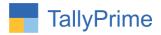

#### FAQ

#### Which version/release of TallyPrime does the add-on support?

This add-on will work only from TallyPrime Release 1.0 onwards.

#### How will I get support for this add-on?

For functional support requirements please do write on us call mail@aaplautomation.com +91-288-2713956/57/58, +91or us at 9023726215/16/17, 9099908115, 9825036442.

### If I need some enhancements / changes to be incorporated for the add-on, whom should I contact?

Please to write to us on <u>mail@aaplautomation.com</u> with your additional requirements and we will revert to you in 24 hours.

#### Will new features added be available to us?

We offer one year availability of all support and new features free of cost. After one year, nominal subscription cost will be applicable to you to continue to get free support and updates.

#### What will happen after one year?

There is no fixed annual charge to be payable mandatory. However if any changes are required in our Add-On to make compatible with New Release of TallyPrime then the modification Charges will be applied.

#### I am using a multi-site. Can I use the same Add-on for all the sites?

No, one Add-on will work only for 1 site. You need to purchase again if you want to use the same Add-on for more sites.

#### TDL Management screen shows errors with the Add-on. What do I do?

Check whether the error is because of the Add-on or because of clashes between 2 TDLs (An add-on is also a TDL). In case of clashes, disable one or more TDLs and check which TDL has the error. If the Add-on has a problem, you can report it to us.

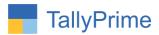

My Tally went into educational mode after installing the add-on. What do I do? Go into Gateway of Tally  $\rightarrow$  Press F1 (Help)  $\rightarrow$  TDL & Add-on  $\rightarrow$  Press F4 and remove the Add-on from the list and Restart Tally.